## 华为云 **Flexus** 云服务

## 常见问题

文档版本 03 发布日期 2024-05-15

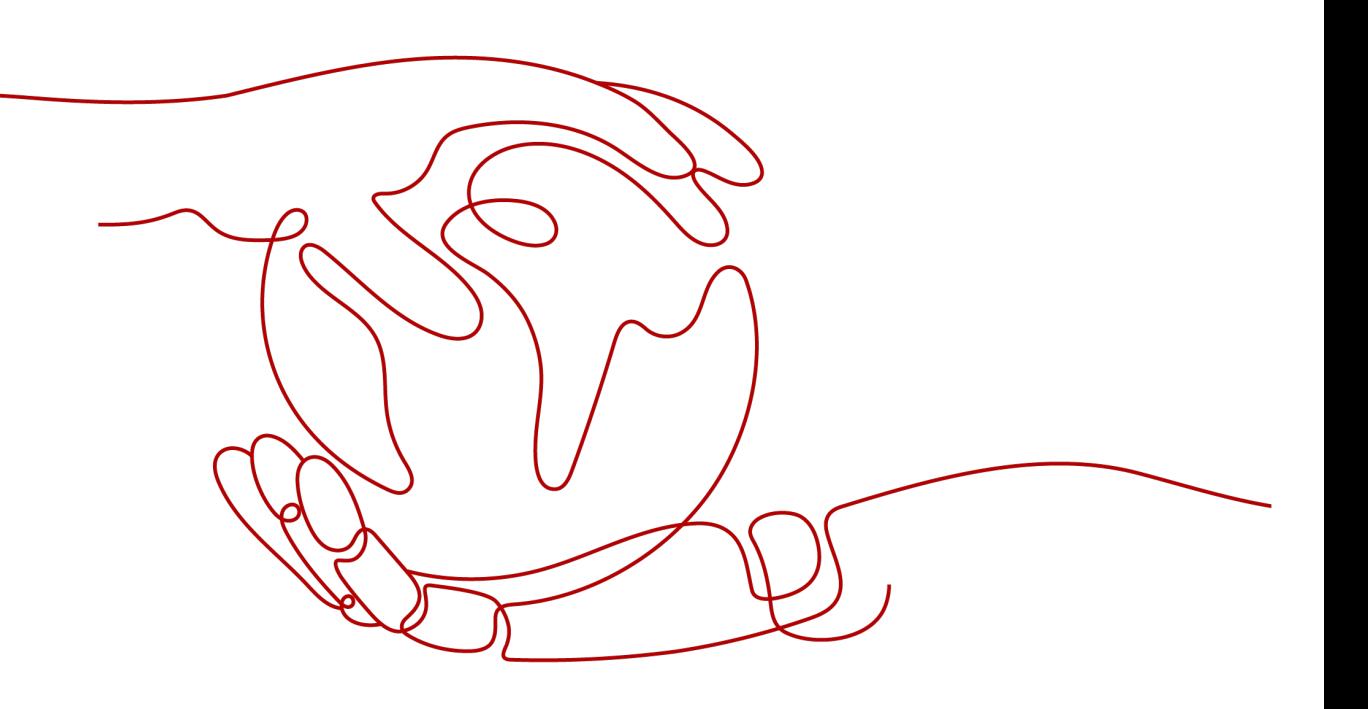

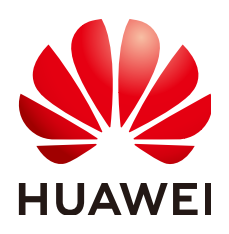

#### 版权所有 **©** 华为云计算技术有限公司 **2024**。 保留一切权利。

非经本公司书面许可,任何单位和个人不得擅自摘抄、复制本文档内容的部分或全部,并不得以任何形式传 播。

#### 商标声明

**SI** 和其他华为商标均为华为技术有限公司的商标。 本文档提及的其他所有商标或注册商标,由各自的所有人拥有。

#### 注意

您购买的产品、服务或特性等应受华为云计算技术有限公司商业合同和条款的约束,本文档中描述的全部或部 分产品、服务或特性可能不在您的购买或使用范围之内。除非合同另有约定,华为云计算技术有限公司对本文 档内容不做任何明示或暗示的声明或保证。

由于产品版本升级或其他原因,本文档内容会不定期进行更新。除非另有约定,本文档仅作为使用指导,本文 档中的所有陈述、信息和建议不构成任何明示或暗示的担保。

## 华为云计算技术有限公司

地址: 贵州省贵安新区黔中大道交兴功路华为云数据中心 邮编:550029

网址: <https://www.huaweicloud.com/>

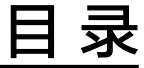

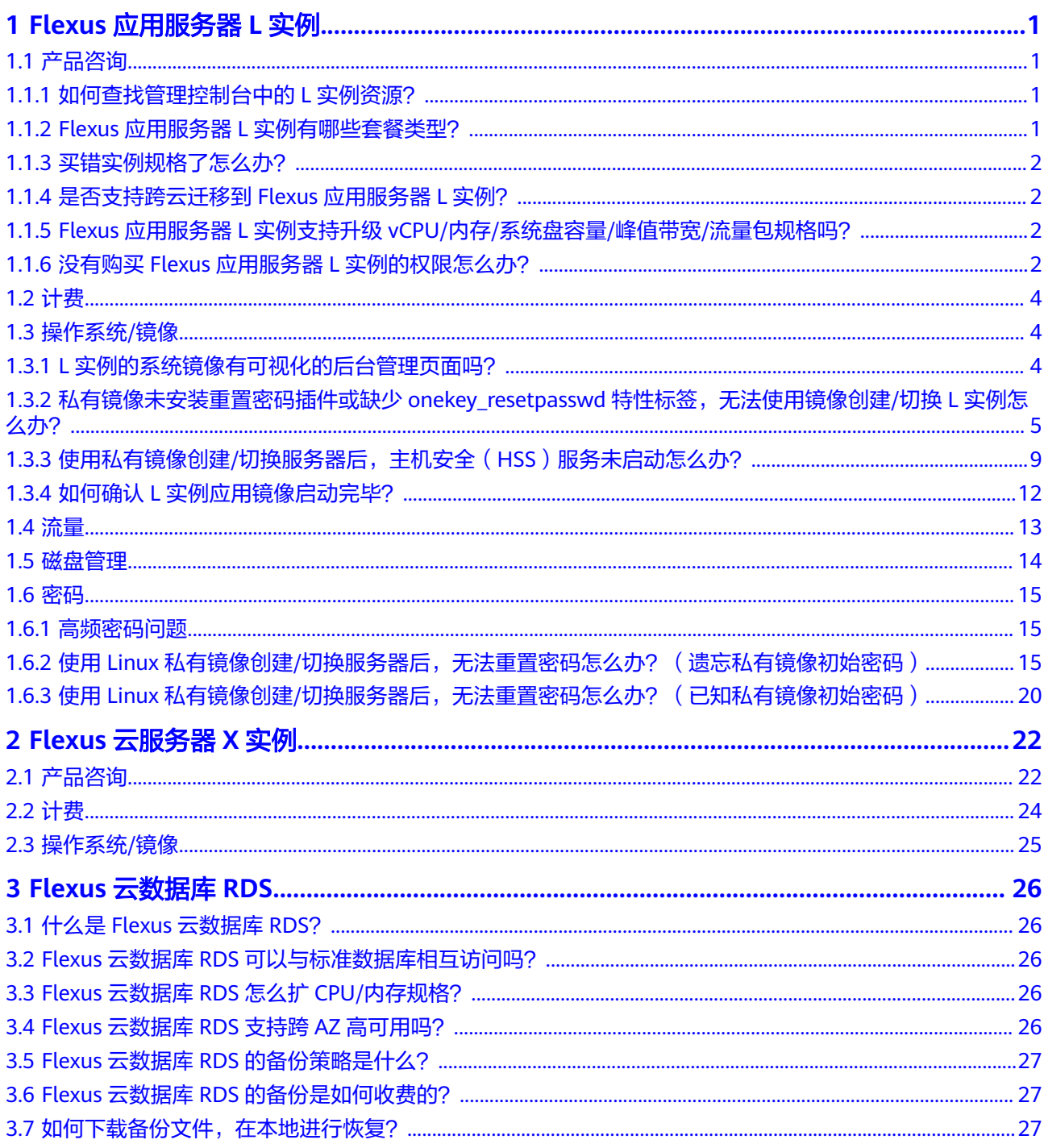

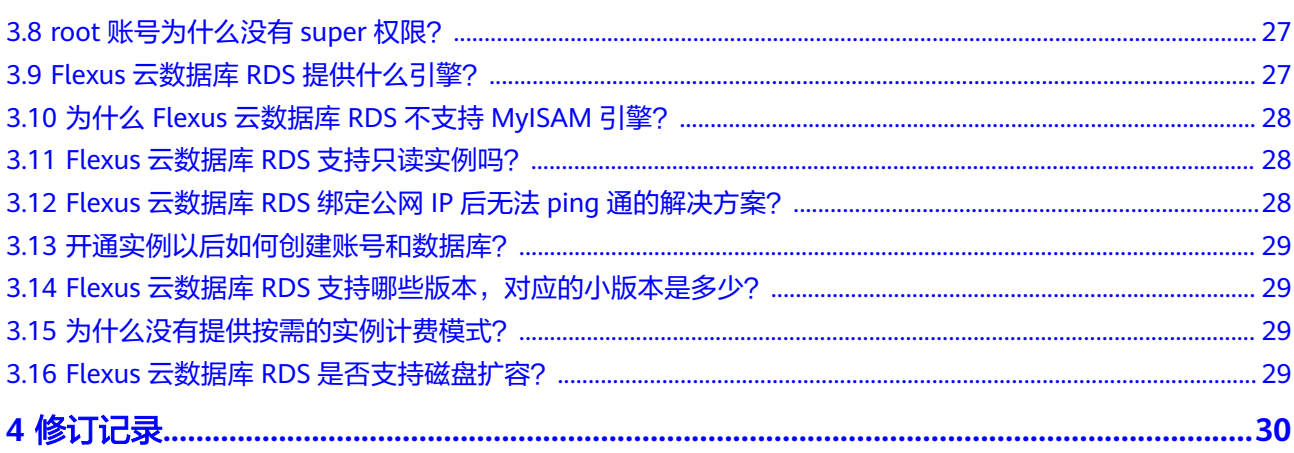

## **1 Flexus** 应用服务器 **<sup>L</sup>** 实例

## <span id="page-4-0"></span>**1.1** 产品咨询

## **1.1.1** 如何查找管理控制台中的 **L** 实例资源?

在华为云控制台主页选择"计算 > 华为云Flexus云服务", 单击"Flexus应用服务器L 实例"进入Flexus应用服务器L实例控制台。

您可以在Flexus应用服务器L实例控制台看到您购买的资源,并对L实例进行续费、退 订、切换操作系统、重装系统、重置云服务器登录密码、配置安全组等其他操作。

## **1.1.2 Flexus** 应用服务器 **L** 实例有哪些套餐类型?

Flexus应用服务器L实例包含多种实例套餐规格(包括vCPU/内存、系统盘、流量 包)、一个弹性公网IP,并且可根据需要自定义选择数据盘、主机安全、云备份服 务。

#### 表 **1-1** 实例规格

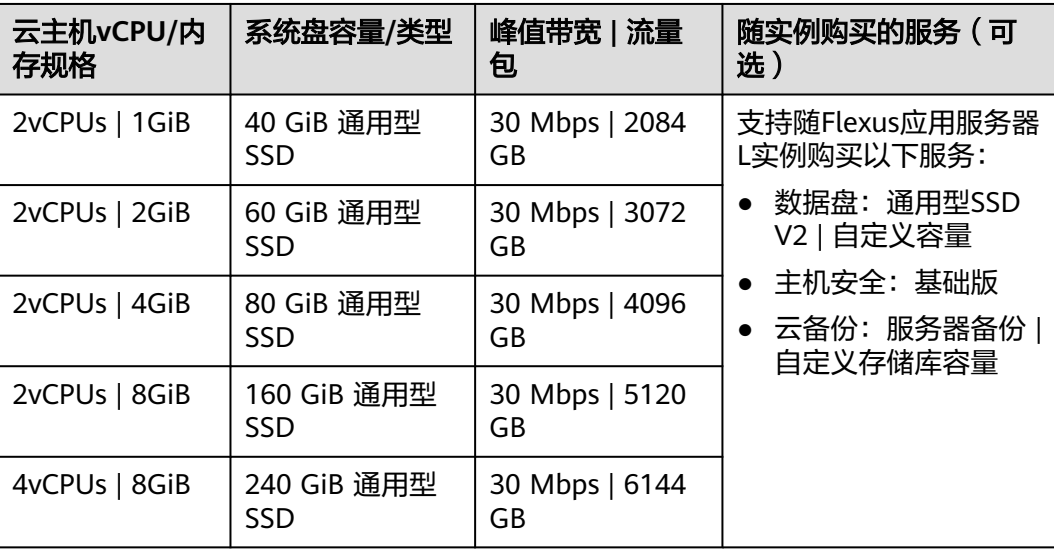

<span id="page-5-0"></span>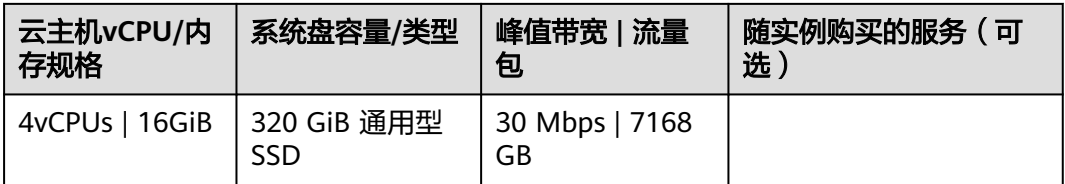

## **1.1.3** 买错实例规格了怎么办?

如果您买错了实例规格,可以通过以下两种方式变更实例规格:

- 方式一: 直接升级实例规格。
	- Flexus应用服务器L实例的变更规格操作仅支持升级实例规格,不支持降级实例规 格。具体操作步骤详见升级**Flexus**[应用服务器](https://support.huaweicloud.com/intl/zh-cn/usermanual-hecs/hecs_03_0020.html#section4)**L**实例。
- 方式二: 退订L实例后, 重新购买任意实例规格。 具体操作步骤详见退订**Flexus**[应用服务器](https://support.huaweicloud.com/intl/zh-cn/usermanual-hecs/billing_stop_0003.html)**L**实例、购买**Flexus**[应用服务器](https://support.huaweicloud.com/intl/zh-cn/usermanual-hecs/server_create_0000.html)**L**实例。

### **1.1.4** 是否支持跨云迁移到 **Flexus** 应用服务器 **L** 实例?

支持。您可以使用主机迁移服务(SMS)将其他云服务器迁移至同地区或跨地区的华 为Flexus应用服务器L实例。

迁移前,请先了解迁移服务器的以下约束限制:

- 仅支持将X86架构服务器迁移至Flexus应用服务器L实例。
- SMS服务仅支持迁移服务器整机数据,不支持单独迁移云服务器的系统盘或者数 据盘。
- 仅支持迁移最多一个数据盘的云服务器,不支持迁移多个数据盘的云服务器。并 确保目的端Flexus应用服务器L实例系统盘或数据盘容量不小于源端。

## **1.1.5 Flexus** 应用服务器 **L** 实例支持升级 **vCPU/**内存**/**系统盘容量**/**峰 值带宽**/**流量包规格吗?

不支持对vCPU/内存/系统盘容量/峰值带宽/流量包单独升级,仅支持通过升级整体实 例规格,升级CPU/内存/系统盘容量/峰值带宽/流量包。具体操作步骤详见升级**[Flexus](https://support.huaweicloud.com/intl/zh-cn/usermanual-hecs/hecs_03_0020.html#section4)** [应用服务器](https://support.huaweicloud.com/intl/zh-cn/usermanual-hecs/hecs_03_0020.html#section4)**L**实例。

### **1.1.6** 没有购买 **Flexus** 应用服务器 **L** 实例的权限怎么办?

#### 问题现象

登录控制台后,显示没有Flexus应用服务器L实例的访问或者购买权限。

#### 可能原因

您为IAM用户,并且没有Flexus应用服务器L实例的相应权限。

#### 说明

仅IAM用户会出现此问题。默认情况下华为账号即为管理员,使用华为账号登录的管理员拥有云 服务资源的操作权限及IAM用户管理权限。

#### 解决方法

将IAM用户加入用户组,为用户组授予"CORS FullAccess"权限, IAM用户即可继承 此权限。本例以您名为"IAM AccountA"的IAM用户为例, 介绍如何为您的"IAM AccountA"用户增加权限。

- 1. 使用IAM用户对应的华为账号登录**IAM**[控制台](https://console-intl.huaweicloud.com/iam/?&locale=zh-cn#/iam/users)。
- 2. 在"用户组"菜单中,在已有用户组(例如GroupA),单击"授权"。 如果您还没有创建用户组,请单击"创建用户组",创建用户组GroupA后,再单 击"授权"。

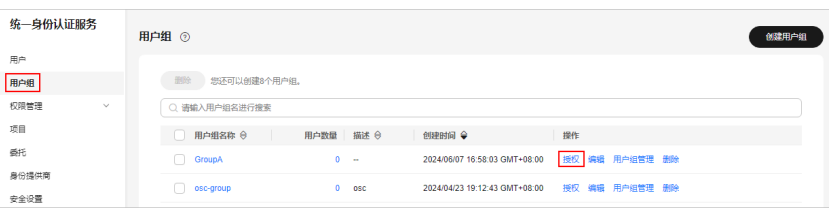

- 3. 设置用户组授权配置。
	- a. 选择策略,设置后单击"下一步"。

搜索"CORS",选中"CORS FullAccess",表示为您IAM用户授予Flexus应 用服务器L实例相关云服务资源的全部权限,但是不能使用除此之外的其他云 服务。

您也可以搜索并选中Tenant Administrator,表示为您IAM用户授予全部云服 务管理员(除IAM管理权限)权限,更方便灵活使用云服务。

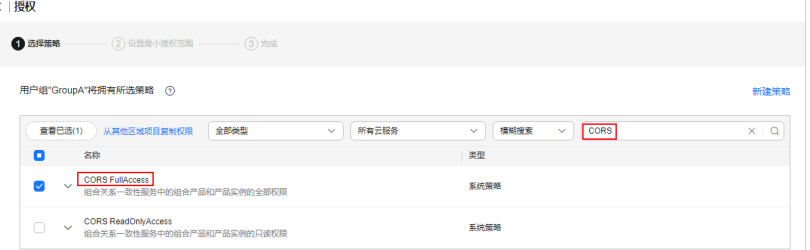

- b. 设置最小授权范围,单击"确定"。 保持默认配置"所有资源",您也可以根据需要选择其他选项。
- 4. 单击用户组GroupA右侧"用户组管理"。
- 5. 搜索并选中您的IAM用户名"IAM AccountA",单击"确定"。 此时您的IAM用户"IAM AccountA"已经加入用户组GroupA,并继承用户组的 权限。

<span id="page-7-0"></span>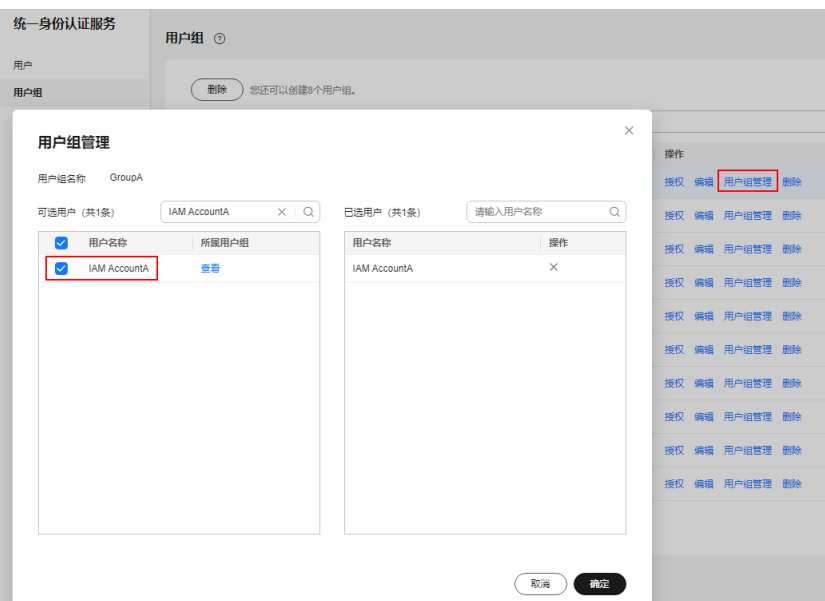

6. 退出管理员账号,使用"IAM AccountA"IAM账号再次登录,即可正常购买 Flexus应用服务器L实例。

## **1.2** 计费

#### 当使用流量超出套餐的月流量包限额时,如何计费?

Flexus应用服务器L实例套餐内包含每月固定流量包,固定流量使用完后将产生超额流 量。超额流量以按流量计费的方式按需收取费用。超额流量的单价为阶梯式计费,并 且各区域单价不同。

流量单价详见<mark>价格详情</mark>,流量规格为"全动态BGP"。

#### 说明

- L实例仅对出网流量(云服务器访问外网的流量)计费,入网流量(外部访问云服务器的流 量)不计费。
- Flexus应用服务器L实例套餐流量包为月流量包。单月流量包使用周期为自购买日期起至下个 月到期日的23:59:59。例如6月5日10:00:00购买Flexus应用服务器L实例,单月流量包使用截 止时间为7月5日23:59:59。次月流量包使用周期为7月5日23:59:59~8月5日23:59:59,以此类 推。
- 流量包当月剩余流量按月清零,不累计至下月流量配额中。

## **1.3** 操作系统**/**镜像

## **1.3.1 L** 实例的系统镜像有可视化的后台管理页面吗?

Linux系统镜像默认没有可视化的后台管理页面。L实例提供的应用镜像均具有可视化 的后台管理页面,方便您管理应用镜像。

## <span id="page-8-0"></span>**1.3.2** 私有镜像未安装重置密码插件或缺少 **onekey\_resetpasswd** 特 性标签,无法使用镜像创建**/**切换 **L** 实例怎么办?

#### 问题现象

使用私有镜像创建或切换L实例时,私有镜像置灰无法使用,提示"该镜像未安装重置 密码插件或缺少 onekey resetpasswd 特性标签,无法切换,请确保安装插件并添加 特性标签后再切换。"。

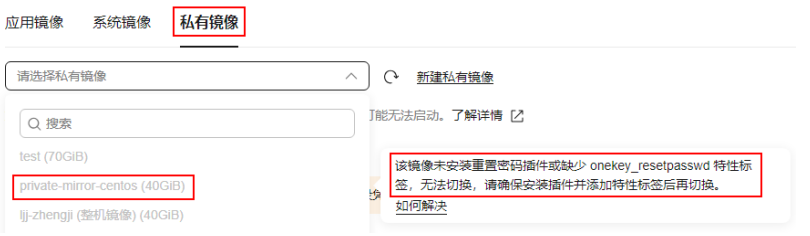

#### 说明

如果L实例私有镜像列表中未显示您的私有镜像,请检查您的私有镜像和L实例是否在同区域。 镜像为区域性资源,L实例仅支持使用同区域的私有镜像。

#### 可能原因

如果私有镜像的镜像源来自其他云平台的服务器或从第三放下载,此类私有镜像可能 因未安装华为云提供的重置密码插件或缺少"ponekey\_resetpasswd"特性标签,而无 法正常创建或切换L实例。请根据如下步骤逐一检查并处理。

#### 步骤一:检查私有镜像是否缺少"onekey resetpasswd"特性标签

1. 在<mark>镜像服务控制台</mark>查询并复制私有镜像的镜像ID。

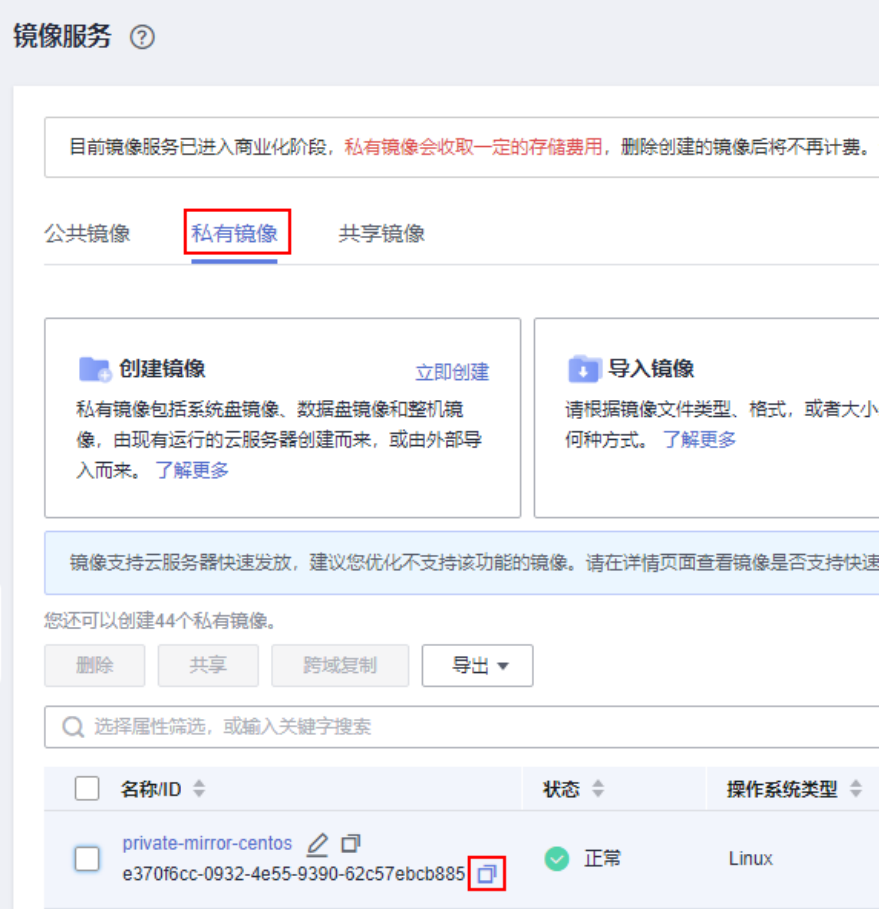

- 2. 进入API Explorer<mark>[查询镜像列表](https://console-intl.huaweicloud.com/apiexplorer/#/openapi/IMS/debug?locale=zh-cn&consoleCurrentProductId=ims&consoleCurrentProductshort=&api=ListImages)</mark>接口,输入镜像ID查看私有镜像是否包含 "onekey\_resetpasswd"特性标签。
	- a. 设置如下参数。
		- Region: 选择私有镜像所在区域,本例为华东-上海一。
		- id: 输入私有镜像ID。

#### 图 **1-1** 设置区域

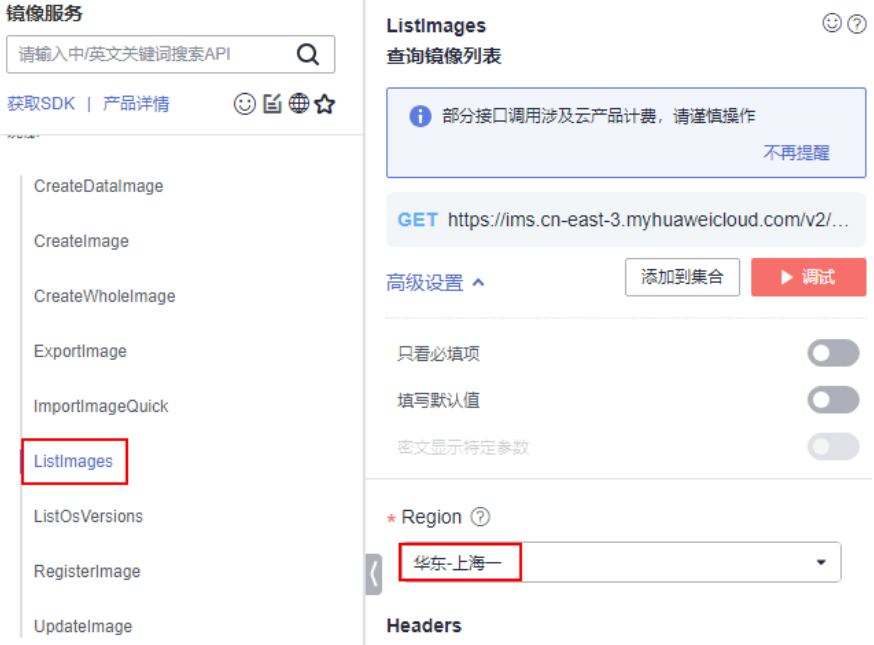

#### 图 **1-2** 设置私有镜像 ID

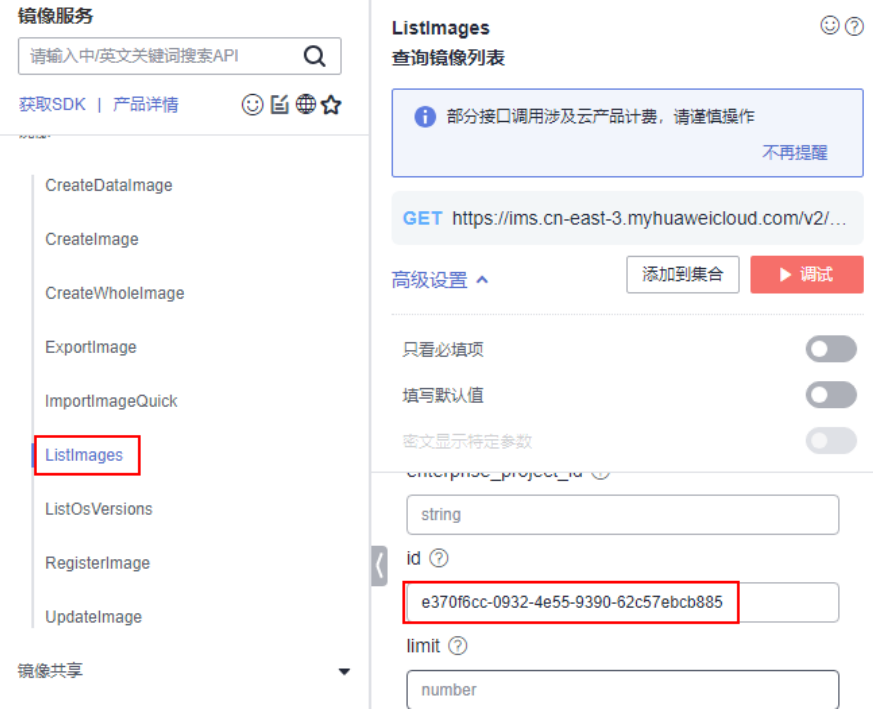

b. 单击"调试",查看响应结果。

如果在"响应体"中能查看到"\_\_os\_feature\_list"参数,并且参数值包含 \"onekey\_resetpasswd\": \"true\",表示私有镜像包含 "onekey\_resetpasswd"特性标签。否则表示未包含

"onekey\_resetpasswd"特性标签,如下图。

私有镜像未包含"onekey\_resetpasswd"特性标签时,请根据[步骤](#page-11-0)**3**为私有 镜像添加"onekey\_resetpasswd"特性标签。

<span id="page-11-0"></span>图 **1-3** 私有镜像未包含"onekey\_resetpasswd"特性标签

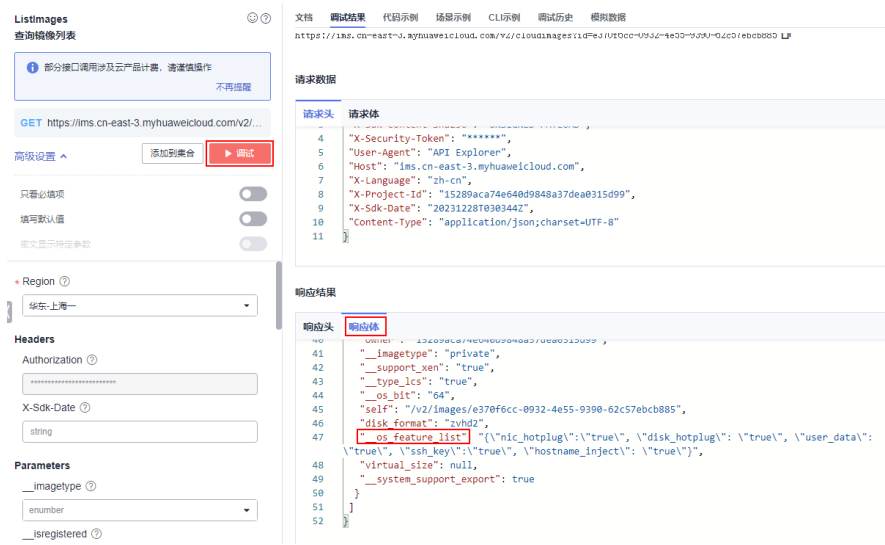

- 3. 为私有镜像添加"onekey\_resetpasswd"特性标签。
	- a. 在[更新镜像信息接](https://console-intl.huaweicloud.com/apiexplorer/#/openapi/IMS/debug?locale=zh-cn&consoleCurrentProductId=ims&consoleCurrentProductshort=&api=UpdateImage)口设置如下参数。
		- Region: 选择私有镜像所在区域, 本例为华东-上海一。
		- image\_id: 输入私有镜像ID。
		- Body: 切换为文本输入, 输入如下内容。

```
\overline{[} {
   "op": "add",
 "path": "/__os_feature_list",
 "value": "{\"nic_hotplug\":\"true\", \"disk_hotplug\": \"true\", \"user_data\": \"true\", \"ssh_key
\":\"true\", \"hostname_inject\": \"true\", \"onekey_resetpasswd\": \"true\"}"
 }
]
```
b. 单击"调试",查看调试结果。

此时在"响应体"中能查看到"\_os\_feature\_list"参数,并且参数值包含 \"onekey\_resetpasswd\": \"true\",表示已经为私有镜像成功添加 "onekey\_resetpasswd"特性标签。

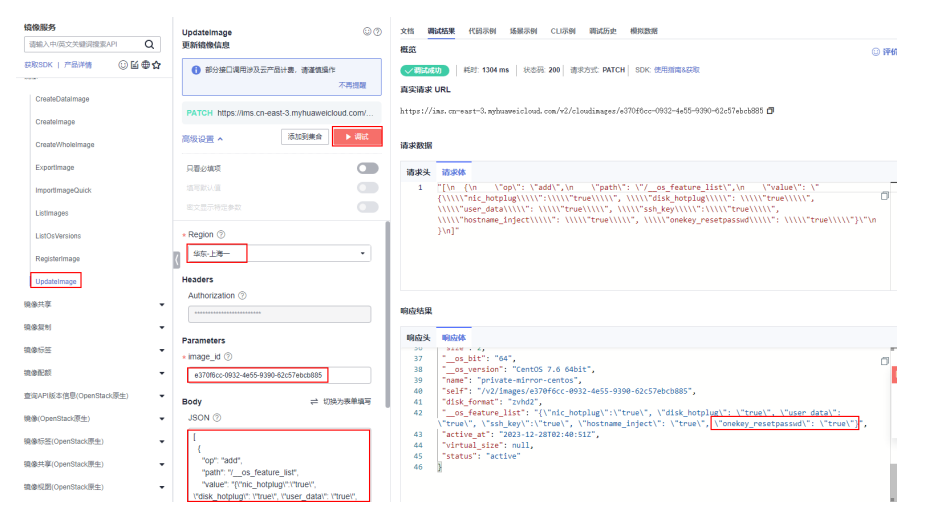

<span id="page-12-0"></span>4. 刷新L实例创建页面或者切换镜像页面,再次选择私有镜像。

#### 说明

请先刷新L实例创建页面或者切换镜像页面,再选择私有镜像。

- 如果可以成功选用私有镜像,问题处理结束。
- 如果仍然不能选用私有镜像,请根据<mark>步骤二</mark>安装密码插件。

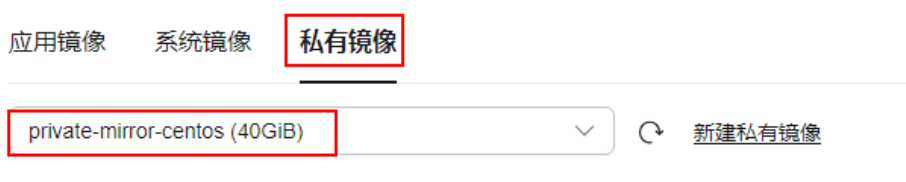

支持选择当前区域的镜像。请确保实例规格满足镜像使用,否则可能无法启动。了解详情 [2]

#### 步骤二:检查私有镜像是否安装重置密码插件

使用私有镜像创建或切换L实例后,请在L实例控制台尝试<mark>设置密码</mark>,重置密码后:

- 如果使用新密码能成功登录L实例,表示私有镜像已安装重置密码插件。
- 如果使用新密码不能成功登录L实例,表示私有镜像未安装重置密码插件,请安装 重置密码插件。
	- 如果您已知私有镜像密码,请根据使用**Linux**私有镜像创建**/**[切换服务器后,](#page-23-0) 无法重置密码怎么办? (已知私有镜像初始密码)安装重置密码插件。
	- 如果您已遗忘私有镜像密码,请根据使用**Linux**[私有镜像创建](#page-18-0)**/**切换服务器 [后,无法重置密码怎么办?\(遗忘私有镜像初始密码\)](#page-18-0)安装重置密码插件。

## **1.3.3** 使用私有镜像创建**/**切换服务器后,主机安全(**HSS**)服务未启 动怎么办?

#### 问题现象

在您的Flexus应用服务器L实例包含HSS服务的情况下,如果您使用私用镜像创建 Flexus应用服务器L实例或切换操作系统后,HSS为"未防护"异常状态,可能是因为 您的私有镜像没有安装HSS agent。请根据本节内容安装并启用Agent, HSS即可正常 启用。

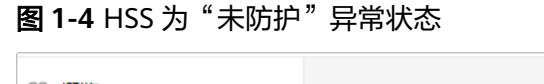

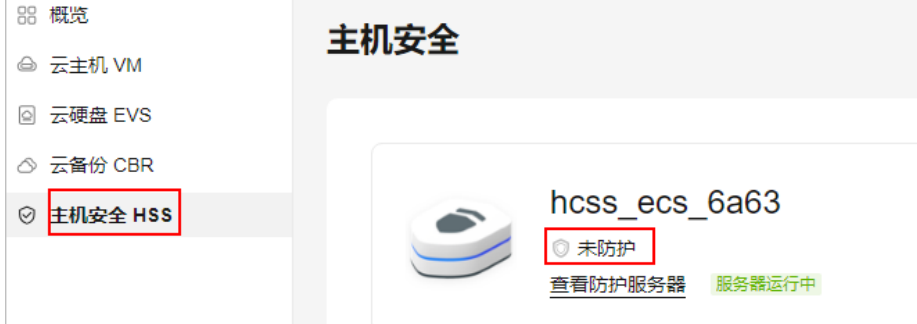

#### <span id="page-13-0"></span>操作步骤

1. 登录**HSS<u>[控制台](https://console-intl.huaweicloud.com/hss2/?&locale=zh-cn#/hss/payload/hostMgmt/cloudHost)</u>,选择"主机管理",单击页面中的"Agent安装指南"。** 

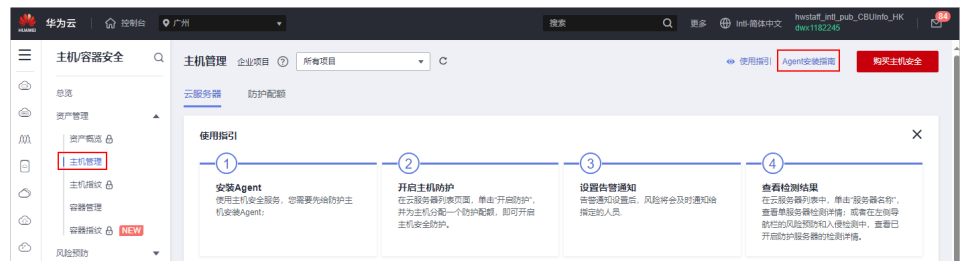

2. 根据提示选择服务器操作系统,单击"复制",获取当前Flexus应用服务器L实例 系统对应的安装命令。

其中,服务器类型选择"云服务器"、"x86架构"。

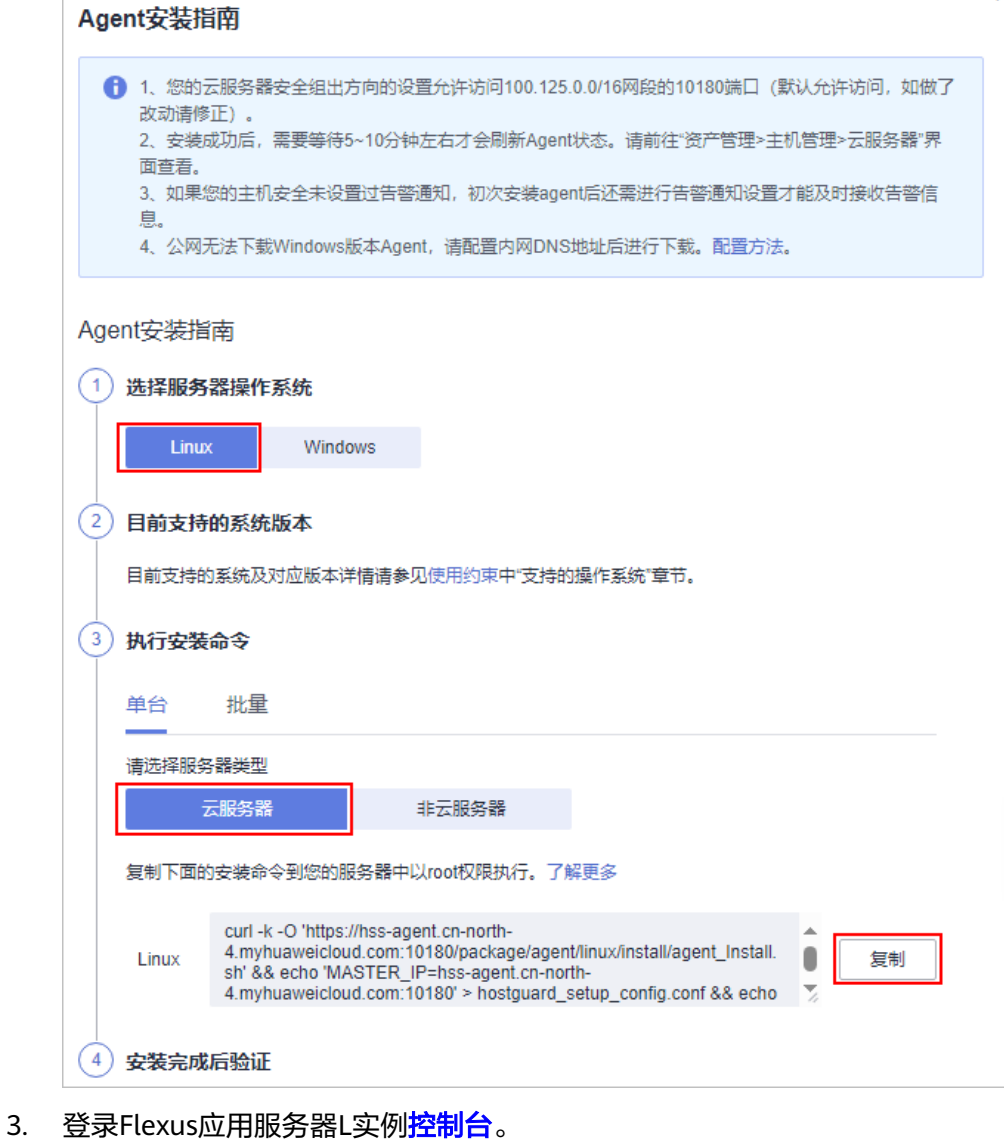

4. 在待安装Agent的Flexus应用服务器L实例资源卡片上,单击"远程登录",输入 用户名密码登录云服务器。

5. 在云服务器中执行[步骤](#page-13-0)**2**获取的命令。

#### 执行命令后您可以看到如下报错。

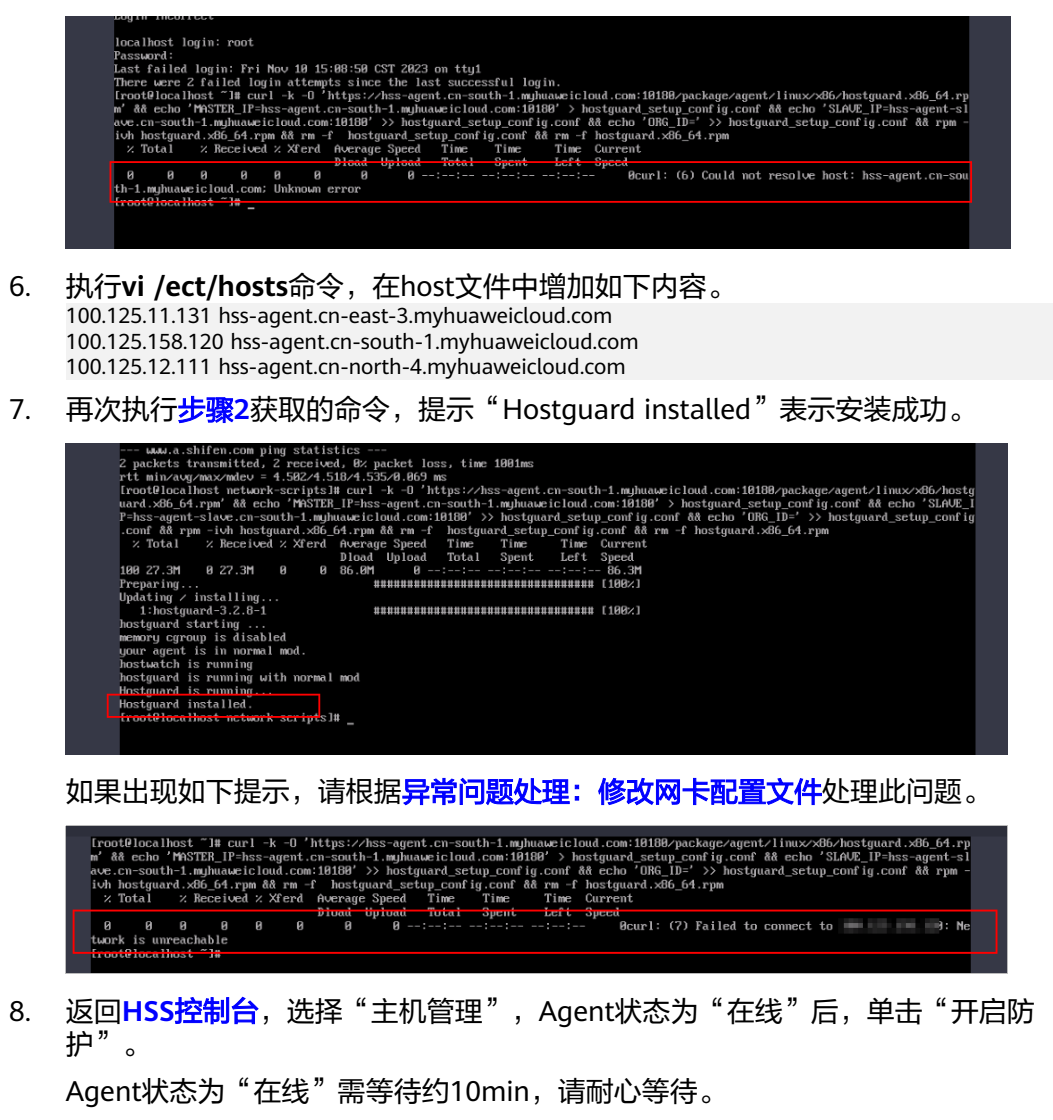

- 9. 设置HSS为"包年/包月"、"基础版",阅读并勾选声明,单击"确定"。 Flexus应用服务器L实例支持的HSS为"基础版", 此处设置请保持一致, 请勿选 择其他版本。
- 10. 返回Flexus应用服务器L实例控制台,可查看到HSS服务状态处于"防护中"正常 启用状态。

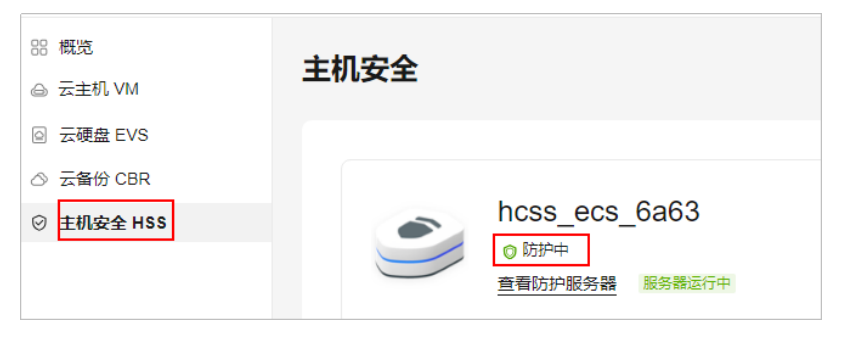

#### <span id="page-15-0"></span>异常问题处理:修改网卡配置文件

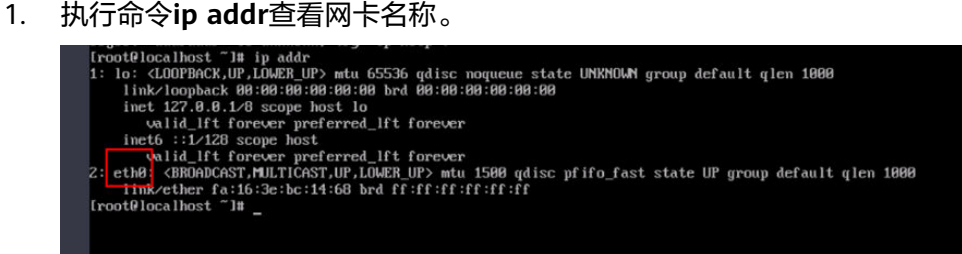

2. 依次执行命令**cd /etc/sysconfig/network-scripts/**、**ls**查看网卡文件。

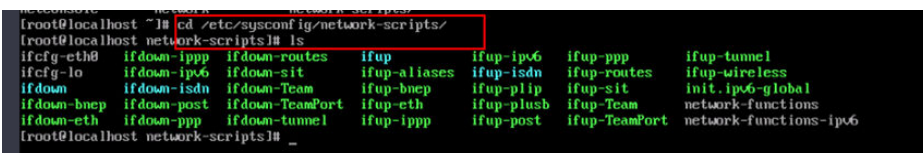

3. 执行命令**vi ifcfg-eth0**编辑文件,设置"ONBOOT"为yes。

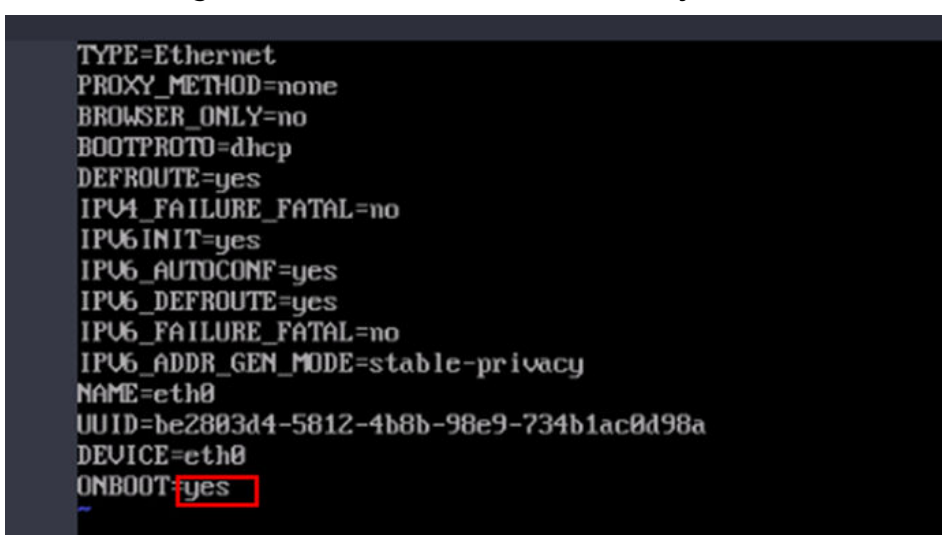

4. 执行**service network start**命令启动服务。

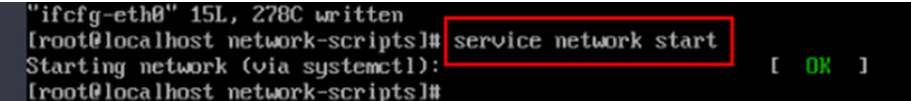

## **1.3.4** 如何确认 **L** 实例应用镜像启动完毕?

对于新购买、重装系统或切换操作系统的Flexus应用服务器L实例应用镜像,第一次重 置密码时,请确保应用镜像启动完毕后再重置密码。

#### 须知

在应用镜像启动期间,请勿执行重启、开关机、重置密码操作,此类操作可能导致应 用镜像启动异常,无法正常登录应用镜像管理界面。

- 1. 登录Flexus应用服务器L实例<mark>控制台</mark>,单击资源卡片,进入资源页面。
- 2. 在"概览"页"镜像信息"中,单击"管理"进入应用镜像管理页面。

#### <span id="page-16-0"></span>说明

安全组入方向规则放开访问应用镜像的端口后,才能正常进入管理页面。如果不能正常打 开管理页面前,请检查安全组是否放开相应的端口。具体操作详见[配置安全组。](https://support.huaweicloud.com/intl/zh-cn/usermanual-hecs/hecs_03_0043.html)

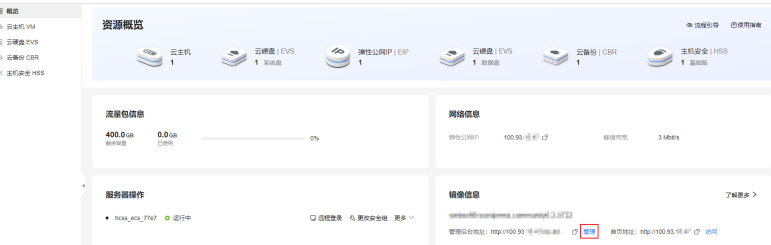

如果管理页面显示正常的引导或登录页面,表示应用镜像已经正常启动,例如 WordPress的引导页面如下图。否则请耐心等待,稍后重试。

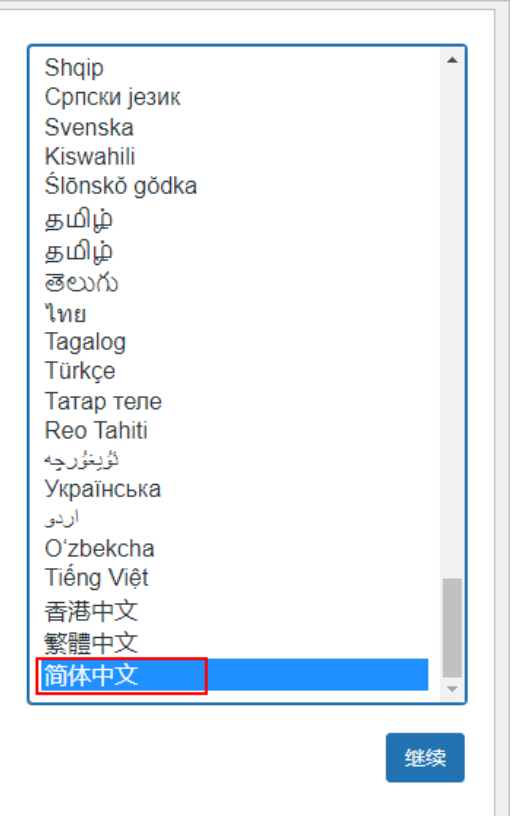

## **1.4** 流量

#### **Flexus** 应用服务器 **L** 实例中的流量包如何使用?

- 仅对出网流量 ( 从服务器流出的流量 ) 计费, 入网流量 ( 流入服务器的流量 ) 不 计费。
- Flexus应用服务器L实例套餐流量包为月流量包。单月流量包使用周期为自购买日 期起至下个月到期日的23:59:59。例如6月5日10:00:00购买Flexus应用服务器L实 例,单月流量包使用截止时间为7月5日23:59:59。次月流量包使用周期为7月5日 23:59:59~8月5日23:59:59,以此类推。

<span id="page-17-0"></span>业务流量优先抵扣流量包,流量包固定流量使用完后将产生超额流量。超额流量 以按流量计费的方式收取费用。超额流量的单价为阶梯式计费,并且各区域单价 不同。

流量单价详见[价格详情,](https://www.huaweicloud.com/intl/zh-cn/pricing/calculator.html#/eip)流量规格为"全动态BGP"。

- Flexus应用服务器L实例套餐中当月剩余流量按月清零,不累计至下月流量配额 中。
- 退订、关机Flexus应用服务器L实例后,不再对超额流量计费。

#### 如何查看 **L** 实例的流量使用情况?

- 1. 登录Flexus应用服务器L实例<mark>控制台</mark>。
- 2. 单击资源卡片,在概览菜单"流量包信息"中可查看流量使用情况。
	- 剩余容量:指Flexus应用服务器L实例中每月固定流量包的剩余流量。
	- 已使用:指当月已使用流量。
	- 流量的使用率:指当月的流量使用率,使用率=已使用/剩余容量。

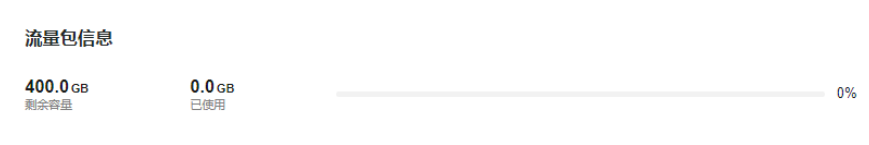

#### **Flexus** 应用服务器 **L** 实例是否支持单独购买流量包?

不支持。您在购买时所选择的套餐中已包含每月固定流量包。

您业务消耗的流量优先抵扣套餐规格中的流量包,超出流量包的部分为超额流量,采 取按流量方式计费,超额流量的单价为阶梯式计费,并且各区域单价不同。

如果您想增加流量包规格,可通过升级整体实例规格实现。具体操作步骤详见[升级](https://support.huaweicloud.com/intl/zh-cn/usermanual-hecs/hecs_03_0020.html#section4) **Flexus**[应用服务器](https://support.huaweicloud.com/intl/zh-cn/usermanual-hecs/hecs_03_0020.html#section4)**L**实例。

## **1.5** 磁盘管理

#### **L** 实例使用磁盘时有什么限制?

- 新增数据盘
	- L实例仅支持最多挂载一个数据盘。
	- 新增数据盘时,仅支持增加未使用的新数据盘,不支持挂载有数据的数据 盘。
	- 新购买的数据盘不能直接使用,请登录云服务器初始化数据盘,初始化后的 数据盘才可以正常使用(系统盘不需要初始化 )。具体操作详见<mark>初始化数据</mark> [盘。](https://support.huaweicloud.com/intl/zh-cn/qs-evs/evs_01_0038.html)
	- 增加的数据盘到期时间与所挂载的L实例一致,已挂载的数据盘不支持单独卸 载和退订。
	- 扩容数据盘
		- 仅支持数据盘单独扩容,不支系统盘单独扩容。数据盘扩容后的容量上限为 1024 GiB。
- 当前数据盘只支持扩大容量,不支持缩小容量。
- 扩容量到期时间与所绑定的Flexus应用服务器L实例一致,且扩容容量无法单 独退订。

#### <span id="page-18-0"></span>**L** 实例支持使用快照吗?

Flexus应用服务器L实例控制台不支持使用云硬盘快照回滚数据。您可以使用云备份来 备份和恢复服务器数据,具体操作详见备份**Flexus**[应用服务器](https://support.huaweicloud.com/intl/zh-cn/usermanual-hecs/hecs_cbr_0003.html)**L**实例。

## **1.6** 密码

## **1.6.1** 高频密码问题

#### 云服务器的默认用户名和密码是什么?

云服务器没有默认密码,购买Flexus应用服务器L实例后,请手动设置密码。具体操作 详见[设置密码。](https://support.huaweicloud.com/intl/zh-cn/usermanual-hecs/hecs_03_0037.html)

#### 忘记云服务器密码怎么办?

如果您忘记云服务器密码,您可以重置密码。具体操作详见<mark>设置密码</mark>。

## **1.6.2** 使用 **Linux** 私有镜像创建**/**切换服务器后,无法重置密码怎么 办? ( 遗忘私有镜像初始密码 )

#### 问题现象

使用Linux私有镜像创建/切换服务器后,无法通过重置密码登录Flexus应用服务器L实 例。Linux私有镜像的镜像源来自其他云平台的服务器或从第三放下载,通过此类私有 镜像创建的Flexus应用服务器L实例可能因为未安装一键式密码重置插件而无法重置密 码。

- 如果您知晓您的私有镜像服务器密码,请参考使用**Linux**[私有镜像创建](#page-23-0)**/**切换服务 器后,无法重置密码怎么办? (已知私有镜像初始密码)安装插件。
- 如果您遗忘了您的私有镜像服务器密码,请参见本节内容为私有镜像安装一键式 密码重置插件,并为Flexus应用服务器L实例设置密码。

本节操作重置的是root用户的密码,您可以重置完root密码后登录云服务器后再更换密 钥或重置非root用户的密码。

#### 前提条件

- 使用待安装密码插件的私有镜像创建一台Linux操作系统的临时弹性云服务器A。
- 准备一台Linux操作系统的临时弹性云服务器B,且该临时弹性云服务器与弹性云 服务器A位于同一个可用区。

#### 说明

- 请确保临时弹性服务器A/B和待安装一键式重置密码插件的Flexus应用服务器L实例均属 …………………<br>于同一个区域。
- 您可以选择符合要求的已有弹性云服务器作为临时,也可以重新购买一台临时弹性云服 务器。
- 重新购买的弹性云服务器在重置密码后,请及时释放,以免继续收费。
- 弹性云服务器B已经绑定弹性公网IP。

#### 操作流程

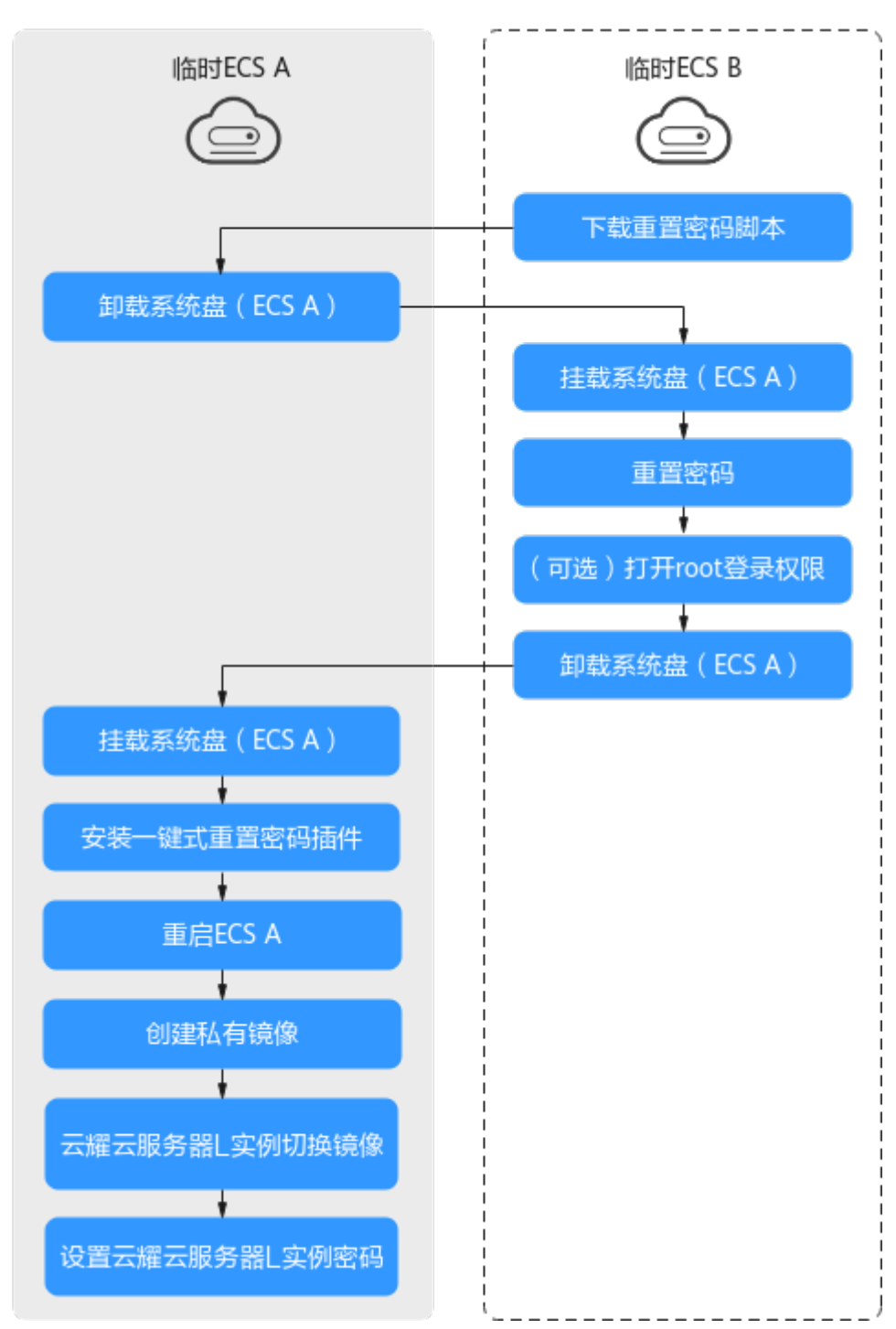

#### 图 **1-5** 重置密码操作流程

#### 操作步骤

1. 下载重置密码的脚本,并上传至临时弹性云服务器B。 单击<mark>下载重置密码脚本</mark>,在本地通过WinSCP等连接工具,将获取的 changepasswd.sh脚本上传到临时云服务器B。

WinSCP工具下载地址:**<https://winscp.net/>**。

<span id="page-21-0"></span>2. 修改重置密码脚本,注释164行,放开165到173行。

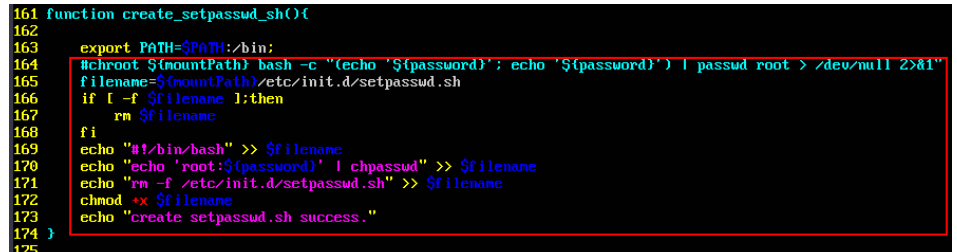

- 3. 将临时弹性云服务器A关机,卸载其系统盘,并将系统盘挂载到临时弹性云服务器  $B<sub>o</sub>$ 
	- a. 登录管理控制台。
	- b. 单击管理控制台左上角的  $^{\copyright}$  , 选择区域和项目。
	- $\overline{\phantom{a}}$ c.  $\phantom{a}$  单击"  $\overline{\phantom{a}}\ \overline{\phantom{a}}\ \overline{\phantom{a}}\ \overline{\phantom{a}}\$ ",选择"计算 > 弹性云服务器"。
	- d. 将临时弹性云服务器A关机,并单击云服务器名称进入详情页,选择"云硬 盘"页签。

说明

原弹性云服务器关机时,请勿执行强制关机操作,否则可能引起重置密码操作失败。

- e. 单击系统盘所在行的"卸载",卸载该系统盘。
- 4. 将系统盘挂载到临时弹性云服务器B上。
	- a. 展开临时弹性云服务器B的详情页,并选择"云硬盘"页签。
	- b. 单击"挂载磁盘",在"挂载磁盘"对话框中,选择3.f中卸载的系统盘,将 其挂载到临时弹性云服务器B上。
- 5. 远程登录临时弹性云服务器B,并重置密码。
	- a. 在临时弹性云服务器B的"操作"列下,单击"远程登录"。
	- b. 执行以下命令,查看临时弹性云服务器A上卸载的系统盘在临时弹性云服务器 B上的目录。

**fdisk -l**

#### <span id="page-22-0"></span>图 **1-6** 查询系统盘所在目录

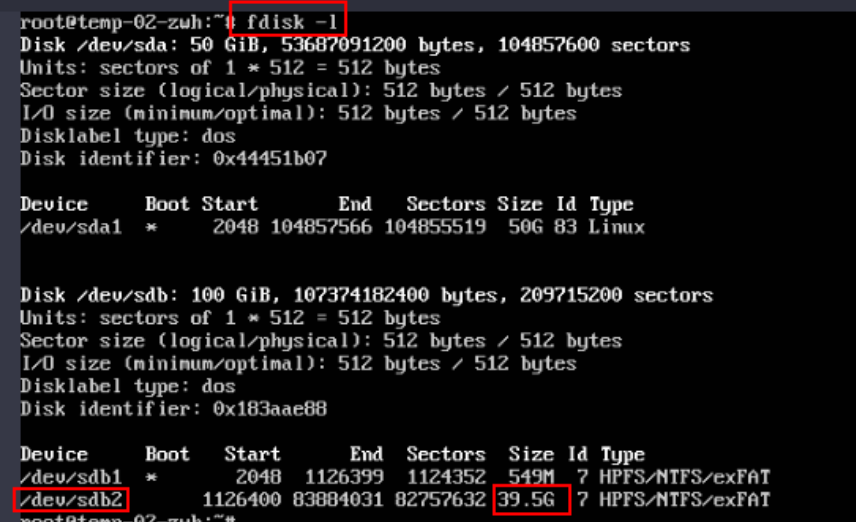

c. 在**changepasswd.sh**脚本所在目录执行以下命令,运行重置密码脚本。

**chmod +x changepasswd.sh**

#### **./changepasswd.sh**

运行重置密码脚本时,如果系统提示没有lv相关的命令(如no lvs commmand),则需要在临时弹性云服务器B安装lvm(Logical Volume Manager)工具,推荐使用lvm2,您可以执行命令**yum install lvm2**进行安 装。

#### 说明

如果临时弹性云服务器A和临时弹性云服务器B的操作系统均为centos7,运行脚本过 程中可能会出现挂载失败。请将脚本中的内容"mount \$dev \$mountPath"修改为 " mount -o nouuid \$dev \$mountPath" ,避免脚本运行失败。

d. 根据系统提示输入新设置的密码和**[5.b](#page-21-0)**中获取到的目录信息。

系统显示如下回显信息时,说明密码设置成功。 set password success.

6. (可选)如果是非root用户,请执行如下操作打开root登录权限。

#### **vi /etc/ssh/sshd\_config**

修改如下配置项:

- 把PasswordAuthentication no 改为 PasswordAuthentication yes 或去掉PasswordAuthentication yes 前面的#注释掉。
- 把PermitRootLogin no 改为 PermitRootLogin yes
	- 或去掉PermitRootLogin yes 前面的#注释掉。
- 修改AllowUsers的值为root

在文件中查找AllowUsers,如果没有请在文件末尾补充AllowUsers root。

- 7. 将临时弹性云服务器B关闭,卸载系统盘,并将其重新挂载回原弹性云服务器A后 执行重启操作。
	- a. 将临时弹性云服务器B关机,并进入详情页,选择"云硬盘"页签。
	- b. 单击"卸载",卸载之前**[3](#page-21-0)**中临时挂载的系统盘。
	- c. 展开临时Linux弹性云服务器A的详情页,选择"云硬盘"页签。
- d. 单击"挂载磁盘",在"挂载磁盘"对话框中,选择[7.b](#page-22-0)中卸载的系统盘。
- <span id="page-23-0"></span>8. 在临时弹性云服务器A中安装一键式重置密码插件,具体操作详见<del>安装一键式重置</del> 密码插件。
- 9. 重启临时弹性云服务器A。
- 10. 创建临时弹性云服务器A的系统盘镜像。具体操作详见<mark>创建系统盘镜像</mark>。
- 11. 使用将Flexus应用服务器L实例切换到此系统盘系镜像。具体操作详见<mark>切换操作系</mark> [统](https://support.huaweicloud.com/intl/zh-cn/usermanual-hecs/hecs_03_0018.html)。

完成以上操作后,即可为Flexus应用服务器L实例设置密码。具体操作详[见重置密](https://support.huaweicloud.com/intl/zh-cn/usermanual-hecs/hecs_03_0037.html) [码](https://support.huaweicloud.com/intl/zh-cn/usermanual-hecs/hecs_03_0037.html)。

## **1.6.3** 使用 **Linux** 私有镜像创建**/**切换服务器后,无法重置密码怎么 办? (已知私有镜像初始密码)

#### 问题现象

使用Linux私有镜像创建/切换服务器后,无法通过重置密码登录Flexus应用服务器L实 例。Linux私有镜像的镜像源来自其他云平台的服务器或从第三放下载,通过此类私有 镜像创建的Flexus应用服务器L实例可能因为未安装一键式密码重置插件而无法重置密 码。

- 如果您知晓您的私有镜像服务器密码,请参考本节内容安装一键式密码重置插件 安装插件。安装插件后,即可重置密码。
- 如果您遗忘了您的私有镜像服务器密码,请参见使用**Linux**[私有镜像创建](#page-18-0)**/**切换服 多器后,无法重置密码怎么办? ( 遗忘私有镜像初始密码) 安装一键式密码重置 插件。安装插件后,即可重置密码。

#### 操作步骤

- 1. 以root用户<mark>远程登录</mark>Flexus应用服务器L实例。
- 2. 执行以下命令,查询是否已安装CloudResetPwdAgent。 **ls -lh /Cloud\***

图 **1-7** 查询是否已安装一键式重置密码插件

```
[root@ecs-test "]# ls -lh /Cloud*
total 20K
drwx------ 2 root root 4.0K Jun 13 14:13 bin
drwxr-xr-x 2 root root 4.0K Jun 13 11:53 conf
drwx------ 3 root root 4.0K Jun 13 11:53 depend
drwx------ 2 root root 4.0K Jun 13 11:53 lib
drwx------ 2 root root 4.0K Jun 13 14:13 logs
Iroot@ecs-test ~]#
Iroot@ecs-test ~1#
```
检查结果是否如图**1-7**所示。

- 是,表示已安装一键式重置密码插件,结束。
- 否,表示未安装一键式重置密码插件,请继续执行如下操作进行安装。
- 3. 请参[考获取并校验一键式重置密码插件完整性\(](https://support.huaweicloud.com/intl/zh-cn/usermanual-ecs/ecs_13_0117.html#section1)**Linux**),下载对应的一键式重置 密码插件CloudResetPwdAgent.zip并完成完整性校验。

安装一键式重置密码插件对插件的具体放置目录无特殊要求,请您自定义。

- 4. 执行以下命令,解压软件包CloudResetPwdAgent.zip。 安装一键式重置密码插件对插件的解压目录无特殊要求,请您自定义。 **unzip -o -d** 插件解压目录 **CloudResetPwdAgent.zip** 示例: 假设插件解压的目录为/home/linux/test,则命令行如下:
	- **unzip -o -d /home/linux/test CloudResetPwdAgent.zip**
- 5. 安装一键式重置密码插件。
	- a. 执行以下命令,进入文件CloudResetPwdAgent.Linux。

**cd {**插件解压目录**}/CloudResetPwdAgent/CloudResetPwdAgent.Linux** 示例:

假设插件解压的目录为/home/linux/test,则命令行如下: **cd /home/linux/test/CloudResetPwdAgent/ CloudResetPwdAgent.Linux**

b. 执行以下命令,添加文件setup.sh的运行权限。

**chmod +x setup.sh**

c. 执行以下命令,安装插件。

#### **sudo sh setup.sh**

如果脚本执行成功打印"cloudResetPwdAgent install successfully.",且未 打印"Failed to start service cloudResetPwdAgent",表示安装成功。

#### 说明

如果密码重置插件安装失败,请检查安装环境是否符合要求,并重试安装操作。

6. 修改重置密码插件的文件权限。

**chmod 700 /CloudrResetPwdAgent/bin/cloudResetPwdAgent.script chmod 700 /CloudrResetPwdAgent/bin/wrapper**

#### **chmod 600 /CloudrResetPwdAgent/lib/\***

完成以上操作后,在控制台重启Flexus应用服务器L实例,即可对Flexus应用服务 器L实例重置密码。

# **2 Flexus** 云服务器 **<sup>X</sup>** 实例

## <span id="page-25-0"></span>**2.1** 产品咨询

#### **X** 实例与 **L** 实例、**ECS** 的区别是什么?

Flexus应用服务器L实例组合云服务器、云硬盘、弹性公网IP、云备份、主机安全 等服务,以**套餐形式**整体售卖、管理。Flexus应用服务器L实例还提供了丰富严选 的应用镜像,可快速搭建业务环境。Flexus应用服务器L实例购买、配置简单,适 合刚接触云计算领域的初级用户。

Flexus云服务器X实例和Flexus应用服务器L实例都是一款轻量级云服务器,Flexus 应用服务器L实例为套餐形式售卖管理,Flexus云服务器X实例规格配置和功能使 用更为灵活,限制较少。

● ECS是一款支持高负载应用场景的服务器,提供多种计费模式、规格类型、镜像类 型、磁盘类型,针对不同的业务场景,可自定义配置ECS。

与ECS相比,Flexus云服务器X实例简化了购买ECS过程中的配置,一站式融合购 买、磁盘配置、网络配置、云监控、主机安全等多种功能,帮助您更加便捷高效 的配置云服务器。Flexus云服务器X实例功能接近ECS,是ECS的简化版。 同时, Flexus云服务器X实例还具备独有特点,例如Flexus云服务器X实例具有更灵活的 vCPU内存配比、支持热变配不中断业务变更规格等。

Flexus云服务器X实例与Flexus应用服务器L实例、ECS的详细区别如表**1**。

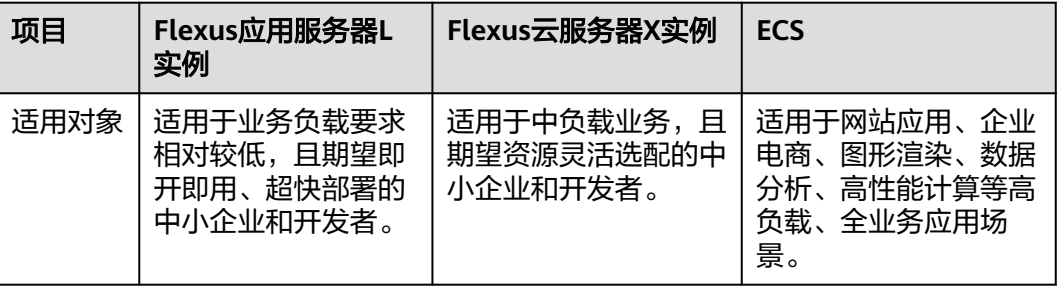

表 **2-1** Flexus 应用服务器 L 实例、Flexus 云服务器 X 实例和 ECS 的区别

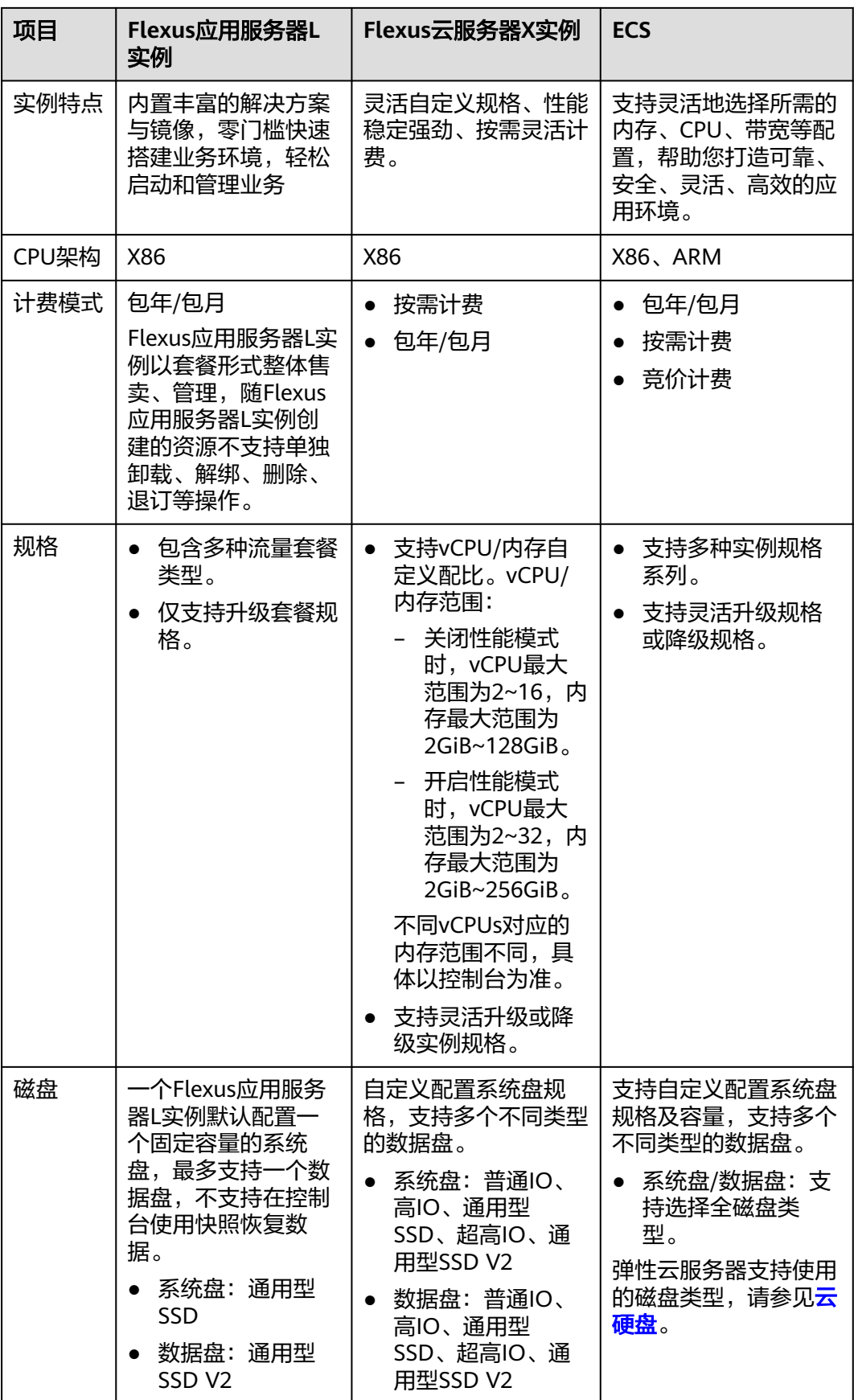

<span id="page-27-0"></span>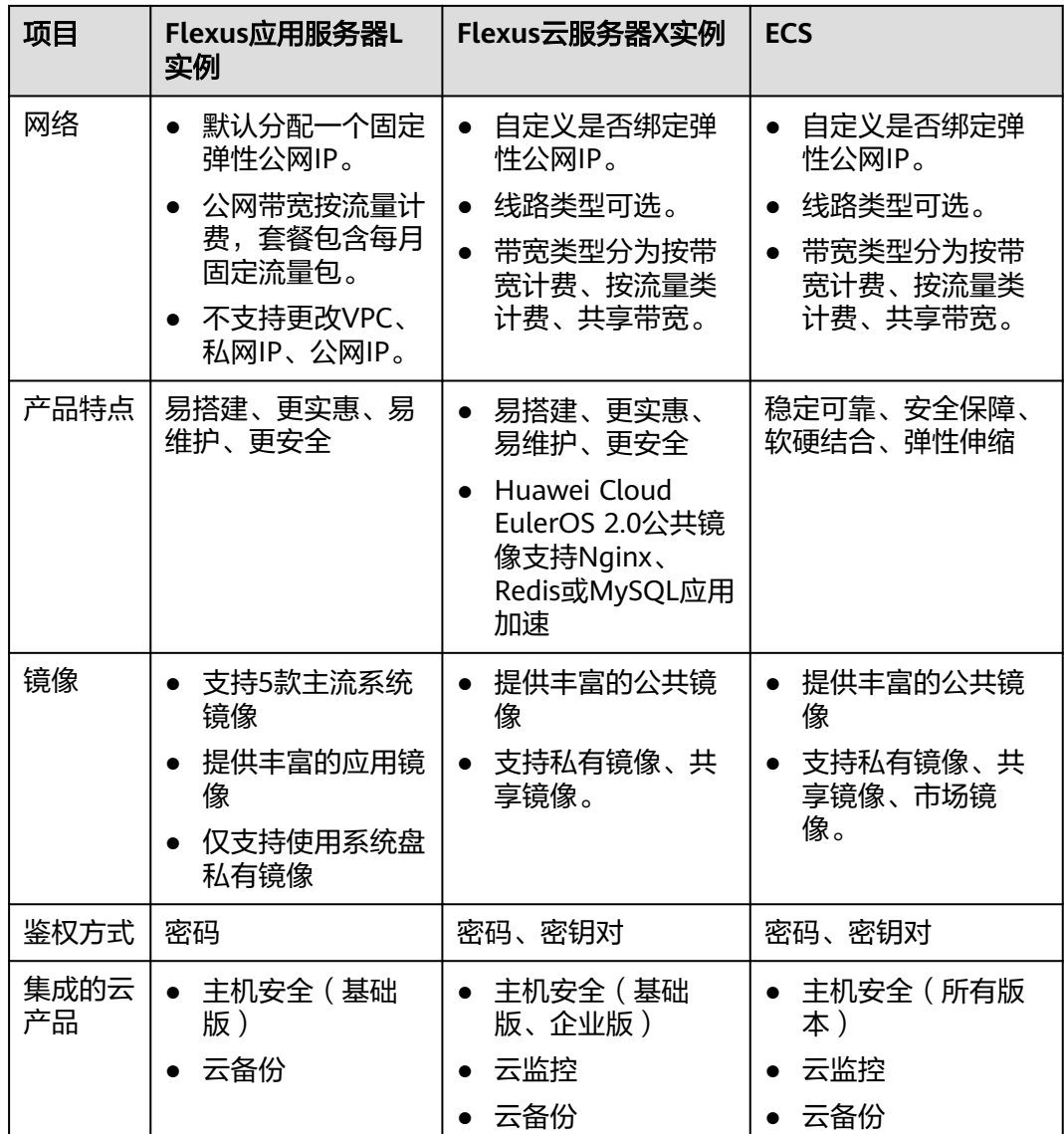

#### **X** 实例支持哪些区域?

X实例当前仅支持在"中国-香港"、"亚太-新加坡"区域使用。

## **2.2** 计费

#### **X** 实例支持哪些计费方式?

Flexus云服务器X实例支持包年/包月、按需计费的计费模式,以满足不同场景下的用户 需求。Flexus云服务器X实例支持在包年/包月、按需计费间变更计费模式。

## <span id="page-28-0"></span>**2.3** 操作系统**/**镜像

#### **X** 实例支持哪些镜像?

- 公共镜像:Huawei Cloud EulerOS、CentOS、Ubuntu、EulerOS、Debian、 OpenSUSE、AlmaLinux、Rocky Linux、CentOS Stream、CoreOS、 openEuler、FreeBSD。
- 共享镜像、私有镜像:
	- 支持系统盘镜像、数据盘镜像和整机镜像。
	- 仅支持X86架构服务器创建的Linux私有镜像。

## **3 Flexus** 云数据库 **RDS**

## <span id="page-29-0"></span>**3.1** 什么是 **Flexus** 云数据库 **RDS**?

华为云通过技术创新,为初创企业及个人学习等客户提供轻量级数据库服务。便于客 户快速入手使用数据库,助力客户聚焦业务,加快业务快速发展,减少非核心精力投 入。

## **3.2 Flexus** 云数据库 **RDS** 可以与标准数据库相互访问吗?

Flexus云数据库RDS和标准版数据库,是两个不同的产品,不能相互访问。

## **3.3 Flexus** 云数据库 **RDS** 怎么扩 **CPU/**内存规格?

● Flexus云数据库RDS提升了客户使用效率,简化了业务管理,节省的成本给客户进 行让利,不提供规格变更直接服务。

建议客户购买前做好业务规划,可以<mark>提交工单</mark>,联系客服获取专业性建议。规划 好业务后直接按套餐化购买,购买后按套餐的配置使用,不提供直接进行规格变 更的功能。

● 针对客户CPU/内存不够使用的场景,我们通过备份恢复功能提供了灵活的解决方 案。

例如,通过备份恢复到新实例,在新实例的选择过程中,您可以选择新的符合业 务需要的规格。

## **3.4 Flexus** 云数据库 **RDS** 支持跨 **AZ** 高可用吗?

Flexus云数据库RDS的高可用版支持跨可用区。

当用户购买实例的时候,选择高可用版本,Flexus云数据库RDS就会自动把主实例和备 实例分配成跨可用区。使得主数据库放在一个可用区内,备用数据库放在另一个可用 区内。如果业务数据负载量大且对业务可靠性要求高,我们建议您使用高可用性数据 库。

## <span id="page-30-0"></span>**3.5 Flexus** 云数据库 **RDS** 的备份策略是什么?

当用户购买实例后,单击实例名称,然后选择"备份恢复"页签,提供手动备份和自 动备份两种功能:

- 默认是开启自动备份,为了给您最大限度的节约备份空间和费用,自动备份数据 保留7天,超过7天的自动备份数据会删除。如果需要更长的备份保留时间,请使 用手动备份。
- 为了丰富用户选择,提供手动物理备份功能,您可以根据业务需要,进行手动备 份,手动备份数据可以下载到本地保存。手动备份数据不受7天自动删除限制,建 议您使用手动备份+恢复的方式,可以恢复7天之外的数据。
- 无论是自动备份还是手动备份都是存储在OBS上的,占用OBS赠送空间。
- Flexus云数据库RDS备份使用的是开源软件extrabackup。

## **3.6 Flexus** 云数据库 **RDS** 的备份是如何收费的?

Flexus云数据库RDS的全量备份和增量备份都是存储在OBS上。另外,FlexusRDS有 100%的赠送空间。举个例子,假如用户购买实例套餐时,规格选择了 2U4GB\_120GB, 那么用户会拥有一个2U4GB的实例、120GB存储空间、120GB OBS 备份空间。所有的备份数据合计,只有超过120GB才开始计费。备份空间只能按需计 费,收费标准参考[云数据库备份空间计费规则。](https://www.huaweicloud.com/intl/zh-cn/pricing/calculator.html#/rds)

## **3.7** 如何下载备份文件,在本地进行恢复?

可以在界面上单击"备份恢复",选中任意一个备份文件,单击"下载",然后按照 提示进行备份文件的下载。

如果要下载手动备份文件,您要先进行手动备份,然后下载手动备份的文件。

## **3.8 root** 账号为什么没有 **super** 权限?

Flexus云数据库RDS没有给root账号提供super权限。因为一旦用户拥有了super权限, 就可以执行很多管理性的命令,比如reset master, set global…, kill线程, reset slave等,很有可能导致主备关系异常而出现故障。

对于客户要求super权限的场景,只能通过Flexus云数据库RDS提供的服务化能力处 理, 或者通过其他手段绕过super权限的限制。示例如下:

示例1:登录数据库执行 **set global** 参数名**=**参数值**;** 命令来修改参数,这在FlexusRDS 是被禁止的,参数修改只能通过界面的参数修改功能来实现。

示例2:执行 **create definer='root'@'%' trigger(procedure)**… 命令出现报错,这也 是因为没有super权限导致的,只需要去除**definer='root'**关键字即可。

## **3.9 Flexus** 云数据库 **RDS** 提供什么引擎?

Flexus云数据库RDS默认提供InnoDB引擎。InnoDB引擎是事务型数据库的首选引擎, 支持事务安全表(ACID),支持行锁定和外键。MySQL 5.5.5之后,InnoDB作为默认 存储引擎。

## <span id="page-31-0"></span>**3.10** 为什么 **Flexus** 云数据库 **RDS** 不支持 **MyISAM** 引擎?

Flexus云数据库RDS目前不支持MyISAM引擎,主要原因如下:

- MyISAM引擎表不支持事务,仅支持表级别锁,导致读写操作相互冲突。
- MyISAM对数据完整性的保护存在缺陷,且这些缺陷会导致数据库数据的损坏甚 至丢失。
- MyISAM在出现数据损害情况下,很多都需要手动修复,无法通过产品服务提供 的恢复功能进行数据恢复。
- MyISAM向InnoDB的迁移透明,大多数情况不需要改动建表的代码,云数据库自 动转换InnoDB即可完成迁移。

## **3.11 Flexus** 云数据库 **RDS** 支持只读实例吗?

Flexus云数据库RDS通过架构创新,技术瘦身,为初创企业和个人客户提供低成本,快 速使用数据库的产品。如果您要使用只读实例,则建议您使用云数据库RDS。

## **3.12 Flexus** 云数据库 **RDS** 绑定公网 **IP** 后无法 **ping** 通的解 决方案?

#### 场景排查

- 1. 检查安全组规则。
- 2. 检查"网络ACL"规则。
- 3. 相同区域主机进行ping测试。

#### 解决方案

1. 检查安全组规则。

and and the first parts of the same of the same of the same of the same of the same of the same of the same of the same of the same of the same of the same of the same of the same of the same of the same of the same of the

a. 使用弹性公网IP连接数据库实例时,必须要将弹性公网IP和3306端口加入安 全组"sg-default-smb"的入方向规则。具体操作,请参见<mark>添加安全组规</mark> [则。](https://support.huaweicloud.com/intl/zh-cn/usermanual-vpc/zh-cn_topic_0030969470.html)

#### 图 **3-1** 添加入方向规则

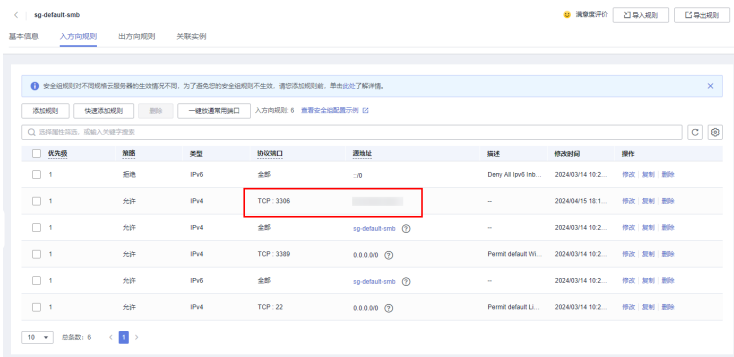

2. 检查"网络ACL"规则。

- <span id="page-32-0"></span>a. 排查"网络ACL"是否放通。查看"网络ACL"状态,查看当前是开启状态还 是关闭状态。
- b. 检查"弹性公网IP"绑定的网卡是否在"网络ACL"关联的子网下。
- c. 若"网络ACL"为"开启"状态,需要添加ICMP放通规则进行流量放通。

#### 说明

需要注意"网络ACL"的默认规则是丢弃所有出入方向的包,若关闭"网络ACL"后,其默 认规则仍然生效。

3. 相同区域主机进行ping测试。

用同一区域的其它Flexus云服务器X实例去ping该公网IP,如果可以ping通说明虚 拟网络正常,请联系客服处理问题。

## **3.13** 开通实例以后如何创建账号和数据库?

Flexus云数据库RDS实例购买完成后,可以通过界面的登录功能,进入DAS界面,在 DAS中通过命令行创建账号和数据库。

## **3.14 Flexus** 云数据库 **RDS** 支持哪些版本,对应的小版本是 多少?

目前Flexus云数据库RDS支持5.7和8.0两个大版本,如果新的应用上线,建议使用8.0版 本。5.7版本社区已经停止维护了,华为云针对5.7也发布了维护终止计划,详见**[RDS](https://support.huaweicloud.com/intl/zh-cn/bulletin-rds/rds_bulletin_0012.html) [for MySQL](https://support.huaweicloud.com/intl/zh-cn/bulletin-rds/rds_bulletin_0012.html)**版本策略。

用户购买实例的时候不支持选择小版本,Flexus云数据库RDS会提供最优的小版本。

## **3.15** 为什么没有提供按需的实例计费模式?

Flexus云数据库RDS为初创企业及个人学习等客户提供轻量级数据库服务。便于客户快 速入手使用数据库,助力客户聚焦业务,加快业务快速发展,提供简化的计费模式。 如果客户临时使用按需,请使用云数据库RDS体验,我们提供按小时计费。

## **3.16 Flexus** 云数据库 **RDS** 是否支持磁盘扩容?

目前支持磁盘自动扩容。默认自动扩容关闭,客户可以根据自己需要开启。详见**存储** [空间自动扩容。](https://support.huaweicloud.com/intl/zh-cn/usermanual-hecs/rds_05_0039.html)

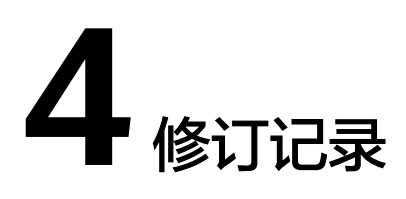

<span id="page-33-0"></span>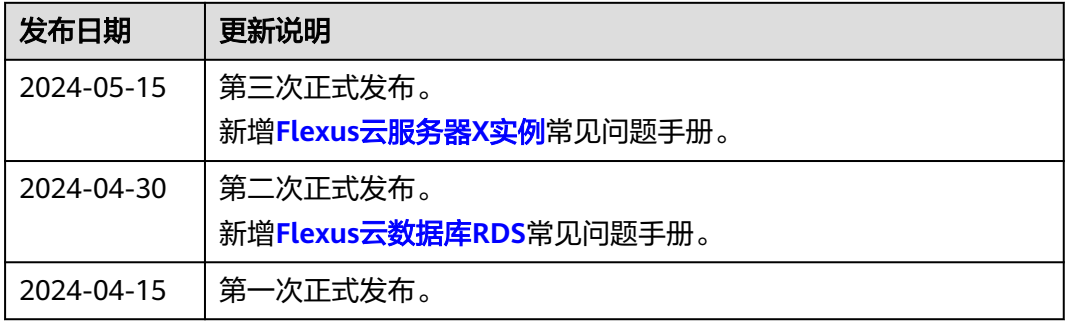